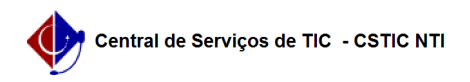

## [como fazer] Mesa Virtual - Como cadastrar despacho de processo? 10/26/2021 07:44:10

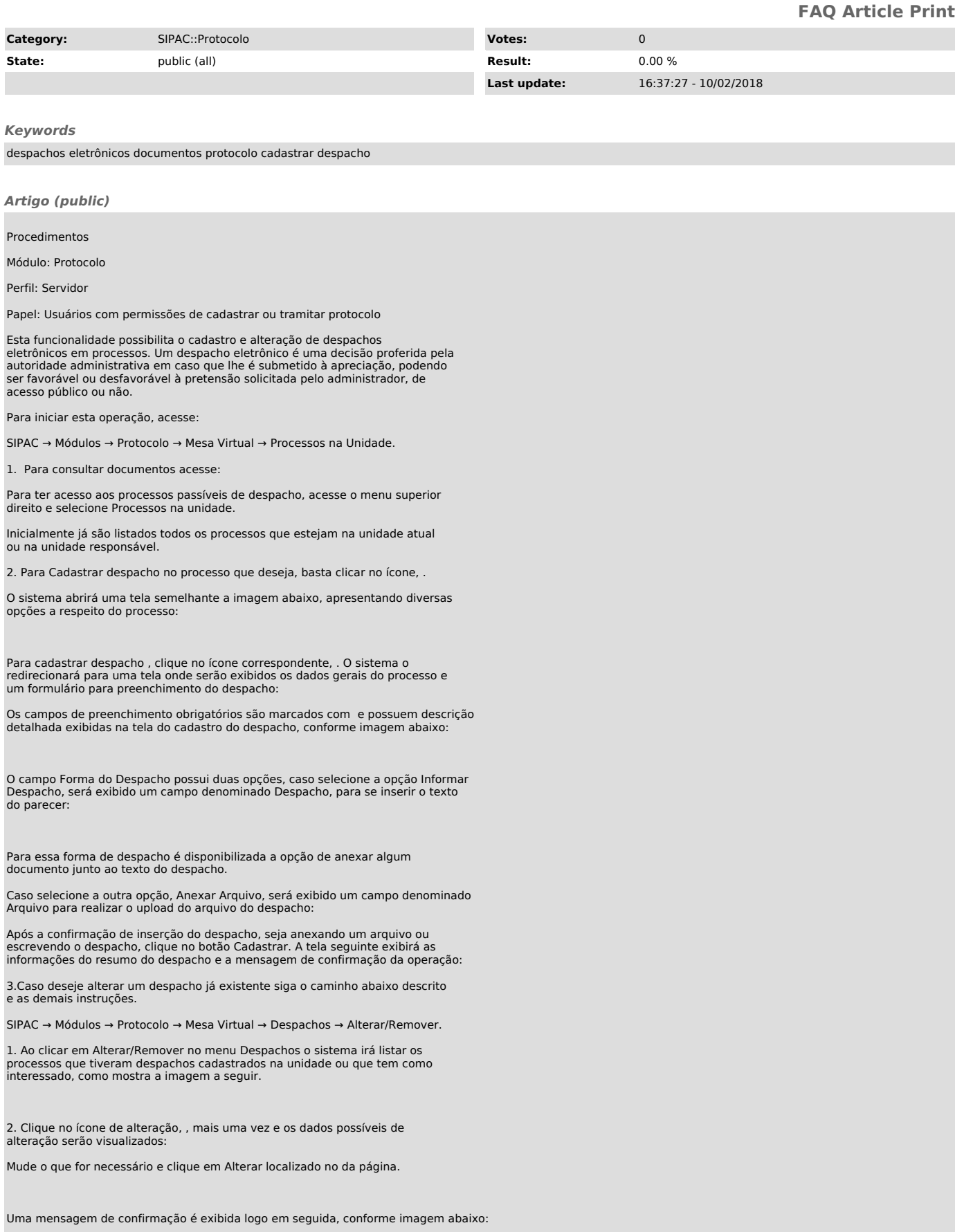

Se trata da mesma tela de confirmação de cadastro de despachos, com atalhos para demais operações do sistema.

Para remover um despacho siga o mesmo caminho que alterar, ou seja, SIPAC →<br>Módulos → Protocolo → Mesa Virtual → Despachos → Alterar/Remover e clique no<br>ícone , caso queira remover um despacho listado.

Clique em Cancelar caso desista da operação ou em OK para confirmá-la. Optando por confirmar, a seguinte mensagem será exibida pelo sistema, confirmando o sucesso da remoção: